## **1. Package Contents**

Thank you for purchasing PLANET 24-Port VDSL2 IP DSLAM. "VDSL2 IP DSLAM" mentioned in this Guide refers to the VDI-2420M

Open the box of the VDSL2 IP DSLAM and carefully unpack it. The box should contain the following items:

- The VDSL2 IP DSLAM x 1
- Quick Installation Guide x 1
- RS232 to RJ45 Cable x 1
- Rubber Feet x 4
- Two Rack-mounting Brackets with Attachment Screws x 1
- Power Cord x 1
- SFP Dust Cap x 2
- RJ21 Cable x 2

If any item is found missing or damaged, please contact your local reseller for replacement.

# 3. Terminal Setup

To configure the system, connect a serial cable to a COM port on a PC or notebook computer and to the RJ45 type of the console port of the VDSL2 IP DSLAM.

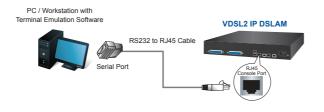

#### Figure 3-1: VDSI 2 IP DSI AM Console Connectivity

A terminal program is required to make the software connection to the VDSL2 IP DSLAM.

# 4. Logon to the Console

Once the terminal is connected to the device, power on the VDSL2 IP DSLAM and the terminal will display "running testing procedures". Then, the following message asks to log-in user name and password. The factory default user name and password are shown as follows, and the login screen in Figure 4-1 appears.

Username: admin Password: admin

Username: admin Password: Switch#

#### Figure 4-1: VDSL2 IP DSLAM Console Login Screen

The user can now enter commands to manage the VDSI2 IP DSLAM. For a detailed description of the commands, please refer to the following chapters.

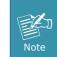

1. For security reason, please change and memorize

the new password after this first setup.

2. Only accept command in lowercase letter under console interface.

- 1 -

2

### 2. Requirements

- Workstations running Windows XP/2003/Vista/7/8/2008, MAC OS X or later, Linux, UNIX, or other platforms are compatible with TCP/IP protocols.
- Workstations are installed with Ethernet NIC (Network Interface Card)
- Serial Port Connection (Terminal)
- > The above Workstations come with COM Port (DB9) or USB-to-RS232 converter.
- > The above Workstations have been installed with terminal emulator, such as Hyper Terminal included in Windows XP/2003.
- > Serial cable -- one end is attached to the RS232 serial port, while the other end to the console port of the VDSL2 IP DSLAM.
- Ethernet Port Connection
- > Network cables -- Use standard network (UTP) cables with RJ45 connectors.
- > The above PC is installed with Web browser and JAVA runtime environment plug-in.

E

It is recommended to use Internet Explore 8.0 or above to access the VDSL2 IP DSLAM. If the Web interface of the VDSL2 IP DSLAM is not accessible, please turn off the anti-virus software or firewall and then try it again.

1. Run terminal program on the OS.

- 2. When the following screen appears, make sure that the COM port should be configured as:
- Baud: 115200
- Data bits: 8
- Parity: None
- Stop bits: 1
- Flow control: None

| <u>B</u> its per second: | 115200 | <b>~</b>        |
|--------------------------|--------|-----------------|
| <u>D</u> ata bits:       | 8      | ~               |
| Parity:                  | None   | ~               |
| Stop bits:               | 1      | ~               |
| Elow control:            | None   | ~               |
|                          | B      | estore Defaults |

Figure 3-2: COM Port Configuration

5. Configuring IP Address via the Console

- 5 -

The VDSL2 IP DSLAM is shipped with default IP address as follows:

IP Address: 192.168.0.100 Subnet Mask: 255.255.255.0

To check the current IP address or modify a new IP address for the VDSL2 IP DSLAM, please use the procedures as follows:

- Show the current IP address
- 1. At the "Switch#" prompt, enter "configure".
- 2. At the "Switch(config)#" prompt, enter "show ip".
- 3. The screen displays the current IP address, subnet mask and gateway as shown in Figure 5-1.

| Username: admin            |  |
|----------------------------|--|
| Password:                  |  |
| Switch# configure          |  |
| Switch(config)# show ip    |  |
| IP address: 192.168.0.100  |  |
| Subnet mask: 255.255.255.0 |  |
| Gateway: 192.168.0.254     |  |
| dateway: 172.100.0.234     |  |

Figure 5-1: IP Information Screen

| - | 3 | - |  |
|---|---|---|--|
|   |   |   |  |
|   |   |   |  |

#### ■ Configuring IP address and Default Gateway

4. At the "Switch (config)#" prompt, enter the following command and press <Enter> as shown in Figure 5-2.

Switch (config)# ip address 192.168.1.100 255.255.255.0 Switch (config)# ip default-gateway 192.168.1.254

The previous command would apply the following settings for the VDSL2 IP DSLAM.

IP Address: 192.168.1.100 Subnet Mask: 255.255.255.0 Gateway: 192.168.1.254

Username: admin Password: Switch# configure Switch(config)# ip address 192.168.1.100 255.255.255.0 Switch(config)# ip default-gateway 192.168.1.254

#### Figure 5-2: IP Address Screen

5. Repeat Step 1-3 to check if the IP address has changed.

If the IP is successfully configured, the VDSL2 IP DSLAM will apply the new IP address setting immediately. You can access the Web interface of the VDSL2 IP DSLAM through the new IP address.

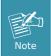

If you are not familiar with console command or the related parameter, enter "?" anytime in console to get the help description.

- 7 -

## 6. Starting Web Management

The following shows how to start up the **Web Management** of the VDSL2 IP DSLAM. Note the VDSL2 IP DSLAM is configured through an Ethernet connection. Please make sure the manager PC must be set to the same **IP subnet address**.

For example, the default IP address of the VDSL2 IP DSLAM is 192.168.0.100, then the manager PC should be set to 192.168.0.x (where x is a number between 1 and 254, except 100), and the default subnet mask is 255.255.255.0.

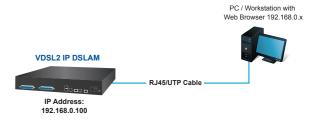

Figure 6-1: IP Management Diagram

#### ■ Logging in to the VDSL2 IP DSLAM

- 1. Use Internet Explorer 8.0 or above Web browser and enter IP address <u>http://192.168.0.100</u> to access the Web interface.
- 2. When the following dialog box appears, please enter the default user name and password **"admin"**. The login screen in Figure 6-2 appears.

#### Default Username: **admin** Default Password: **admin**

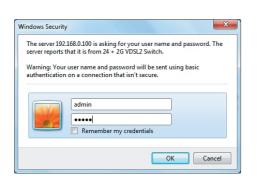

Figure 6-2: Login Screen

## 7. Recovering Back to Default Configuration

#### IP Address has been changed or admin password has been forgotten –

To reset the IP address to the default IP Address **"192.168.0.100"** or reset the login password to default value, press the hardware **reset** button on the front panel for about **10 seconds**. After the device has rebooted, you can login the management Web interface within the same subnet of 192.168.0.xx.

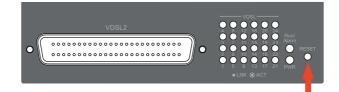

Figure 7-1: VDL-2420M Reset Button

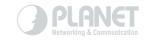

# www.PLANET.com.tw

- 9 -

# 3. After entering the password, the main screen appears as Figure 6-3 shows.

| PLANET               |                                                                                                    |
|----------------------|----------------------------------------------------------------------------------------------------|
| Home                 | Home                                                                                                  |
| System ~             |                                                                                                    |
| Port Configuration 🗸 |                                                                                                    |
| Layer 2 Features 🗸 🗸 |                                                                                                    |
| Security ~           | Welcome to PLANET                                                                                     |
|                      |                                                                                                    |
| V08L2 ~              | VDL-2420M                                                                                             |
|                      | 24-Port VDSL2 IP DSLAM + 2-Port Gigabit TP/SFP Combo                                                  |
|                      | PLANET Technology Corporation                                                                         |
|                      | 10F., No.96, Minquan Rd., Xindian Dist., New Taipei City 231, Taiwan (R.O.C.)<br>Tel: 886-2-2219-9518 |
|                      | Fax:886-2-2219-9528<br>Email: <u>support@planet.com.tw</u>                                            |
|                      | Copyright@2016 PLANET Technology Corporation. All rights reserved.                                    |

#### Figure 6-3: Web Main Screen of VDSL2 IP DSLAM

The VDSL2 IP DSLAM Menu on the left of the Web page lets you access all the commands and statistics the VDSL2 IP DSLAM provides.

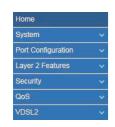

#### Figure 6-4: VDSL2 IP DSLAM Menu

Now, you can use the Web management interface to continue the VDSL2 IP DSLAM management, please refer to the user's manual for more.

# 8. PIN Assignment of RJ21 Cable

- 11 -

| PIN | COLOR  | PORT | PIN | COLOR  | PORT | PIN | COLOR  | PORT |
|-----|--------|------|-----|--------|------|-----|--------|------|
| 1   | Black  | P24  | 9   | White  | P16  | 17  | White  | P8   |
| 26  | Orange | -    | 34  | Brown  | -    | 42  | Gray   | -    |
| 2   | Black  | P23  | 10  | White  | P15  | 18  | Red    | P7   |
| 27  | Blue   | -    | 35  | Green  | -    | 43  | Blue   | -    |
| 3   | Red    | P22  | 11  | White  | P14  | 19  | Red    | P6   |
| 28  | Gray   | -    | 36  | Orange | -    | 44  | Orange | -    |
| 4   | Red    | P21  | 12  | White  | P13  | 20  | Red    | P5   |
| 29  | Brown  | -    | 37  | Blue   | -    | 45  | Green  | -    |
| 5   | Red    | P20  | 13  | White  | P12  | 21  | Red    | P4   |
| 30  | Green  | -    | 38  | Blue   | -    | 46  | Brown  | -    |
| 6   | Red    | P19  | 14  | White  | P11  | 22  | Red    | P3   |
| 31  | Orange | -    | 39  | Orange | -    | 47  | Gray   | -    |
| 7   | Red    | P18  | 15  | White  | P10  | 23  | Black  | P2   |
| 62  | Blue   | -    | 40  | Green  | -    | 48  | Blue   | -    |
| 8   | White  | P17  | 16  | White  | P9   | 24  | Black  | P1   |
| 33  | Gray   | -    | 41  | Brown  | -    | 49  | Orange | -    |

#### PLANET Technology Corp. 11F., No. 96, Minquan Rd., Xindian Dist., New Taipei City 231, Taiwan 2011-AC0490-000

# ⊞ (€ 🗘

# 9. Customer Support

Thank you for purchasing PLANET products. You can browse our online FAQ resource and User's Manual on PLANET Web site first to check if it could solve your issue. If you need more support information, please contact PLANET switch support team.

PLANET online FAQ: <u>http://www.planet.com.tw/en/support/faq.php?type=1</u>

Switch support team mail address: support\_switch@planet.com.tw

VDL-2420M User's Manual: http://www.planet.com.tw/en/support/download.php?type1=320&mo del=48922&type=3

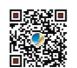

(Please select your switch model name from Product Model drop-down menu.)

Copyright © PLANET Technology Corp. 2016. Contents are subject to revision without prior notice. PLANET is a registered trademark of PLANET Technology Corp. All other trademarks belong to their respective owners.

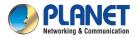

**Quick Installation Guide** 

-----

Broadband Communication VDL-2420M

# 24-Port VDSL2 IP DSLAM + 2-Port Gigabit TP/SFP Combo

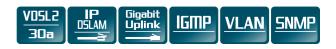